# Connexion à RMS9

Adresse à utiliser : xxxx.rms9.fr (xxx est le n° de votre club sur 4 chiffres)

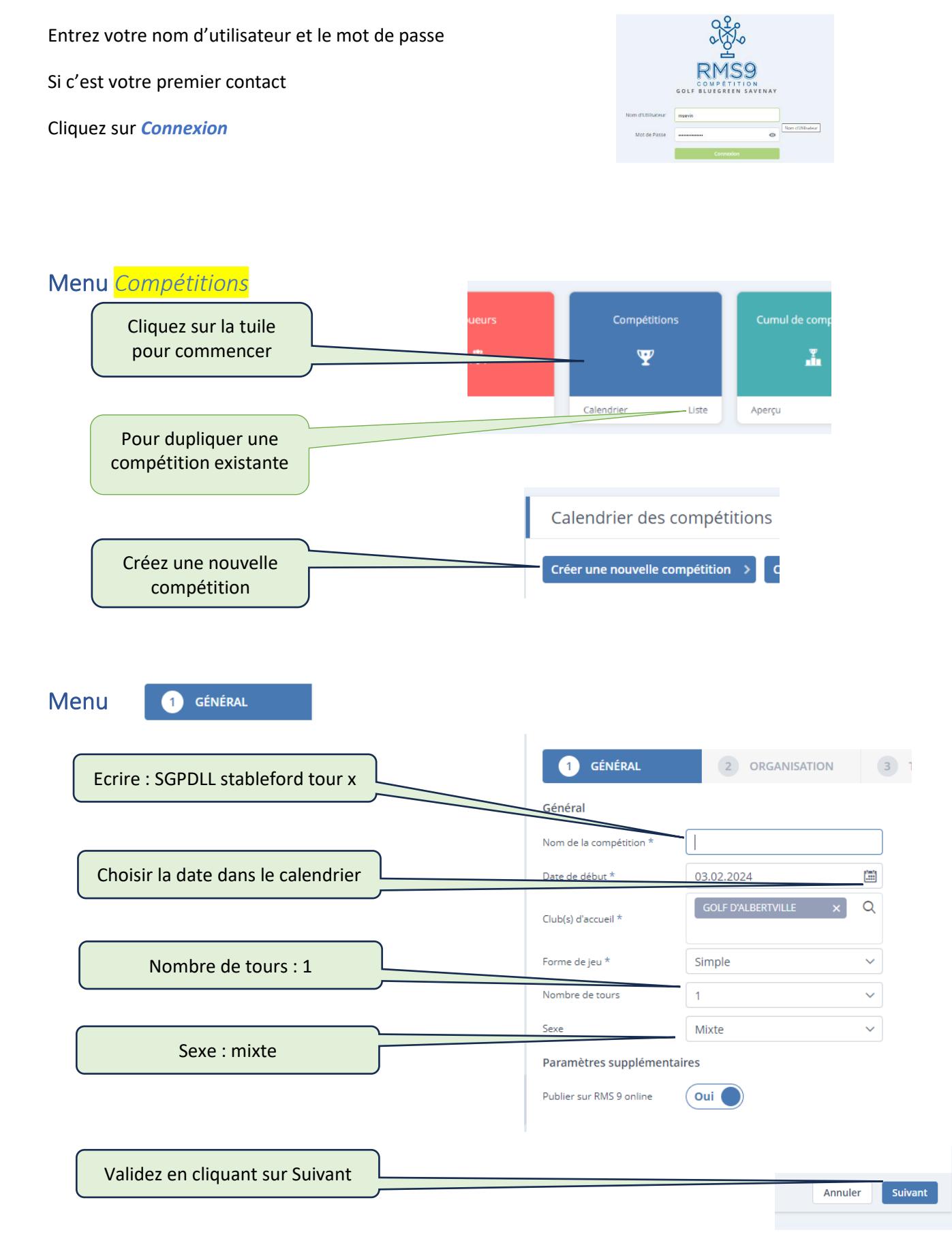

**Menu** 

2 ORGANISATION

Eventuellement remplir les informations organisateur

Menu TOUR(S)  $\mathbf{B}$ Date / heure 05.02.2024 08:00 圖 Forme de jeu : simple Forme de jeu Simple  $\ddot{\phantom{0}}$ Calcul : Stableford Calcul Stableford  $\ddot{\mathbf{v}}$ 18  $\vee$ Trous : 18 **Départs** Normaux  $\ddot{\mathbf{v}}$ Départs Détails - Simple Compte pour l'index Compte pour l'index  $\ddotmark$ Compte pour l'index Créer factorisation du hco individue Non Appliquer des limites d'index / HCP **Oui** Limite d'index : Oui Limites index Sexes séparés : Non Type de limitation  $HCP$ Messieurs & dames séparés  $\bigcap$  Non Indiquer 28.4 Limite individuelle  $28.4$ Validez en cliquant sur Suivant  $\overline{\phantom{0}}$ Annuler Suivant 4 SÉRIES Menu Séries Index et âge cochez : Oui Priorité séries Type séries Modèle séries individuelles Non Séries autres Séries d'âge  $\overline{\text{Oui}}$ Paramètres personnalisés  $\overline{\phantom{a}}$ Séries d'inder  $\omega$ i Séries types Guerville **P** Cochez chacun des crayons Étape suivante : série âge Édition des séries d'âge  $\overline{\mathbf{x}}$ Si des séries âge ont été crées Sélect er un modèle Paramètres personnalisés  $\overline{\phantom{a}}$ Séries Jeunes Pascal  $\bullet$ SGPDLL  $\mathbf{e}$ En date du 1er tour **SGPDLL**  $\bullet$ Ð **Nom** Nom cour  $\hat{\mathsf{A}}\mathsf{ge}$ **Sinon** U10/U12  $\bullet$ 50-69 SENIOR  $50 - 69$  $0.89$  Mixte U10/U12/benjamin  $\bullet$ 70-99  $70 - 99$ SENIOR 3 **d'& O** Mixte Enregistrer & créer nou U10/U12/Benjamin  $\bullet$ Cliquez sur le +  $\overline{u}$ 12  $\bullet$ VFTERANS++  $\ddot{\mathbf{0}}$ **Création des séries SENIOR et SENIOR 3** Édition des séries d'âg

Annuler

Suivant

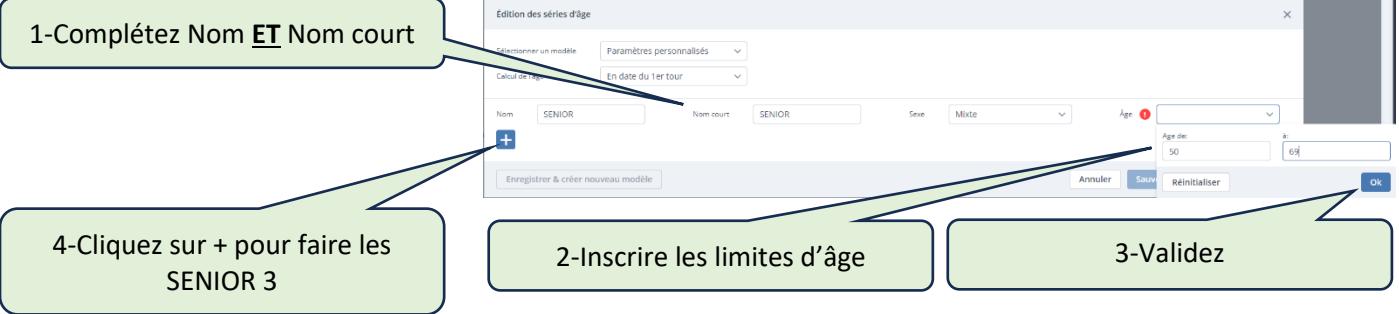

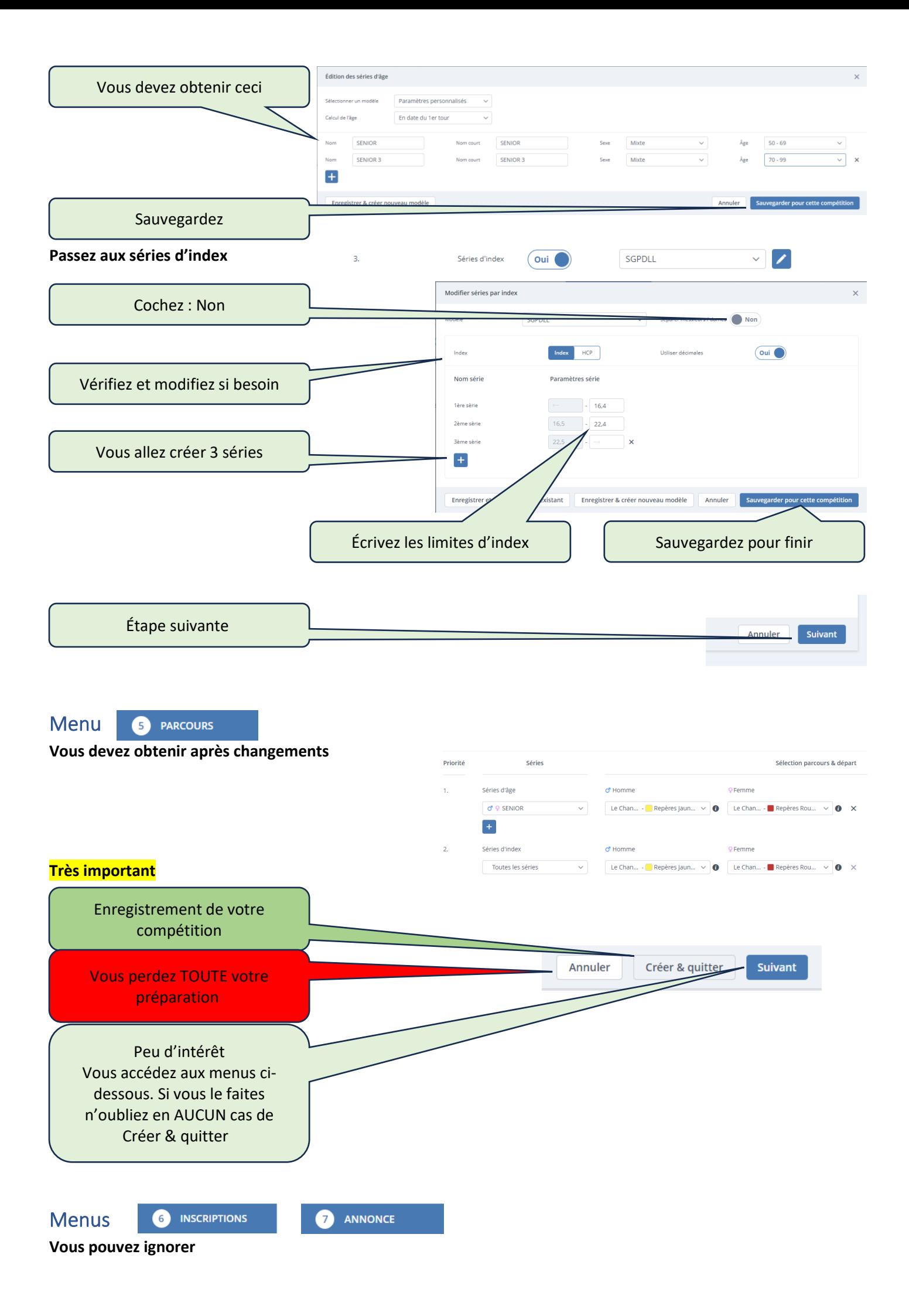

# ÉTAPE SUIVANTE : DÉFINITION DES PRIX

## **A partir de maintenant vous allez pouvoir TOUT faire (ou presque !)**

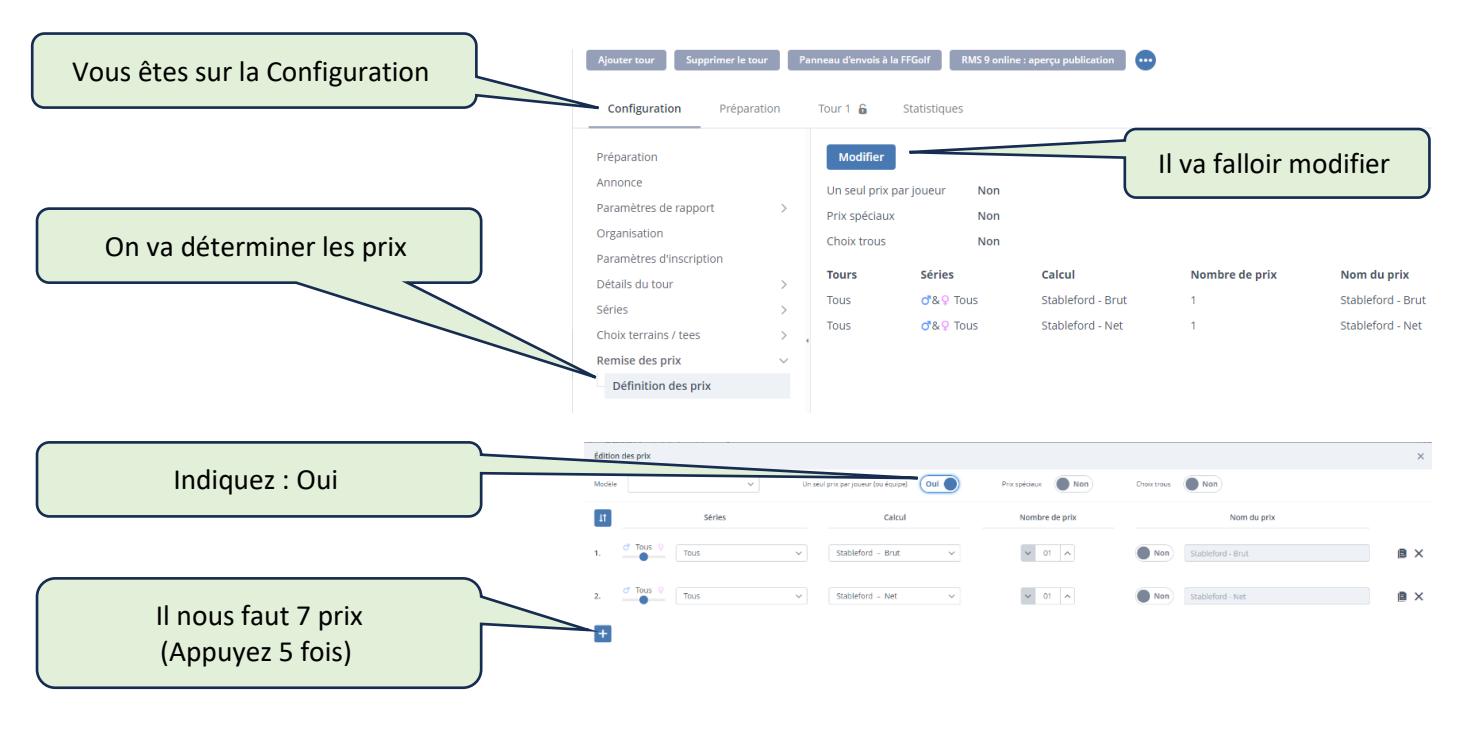

ver et écraser le modèle existant | Sauver et créer un nouveau modèle

Annuler Sauvegarder pour cette compétition

## **Résultat final**

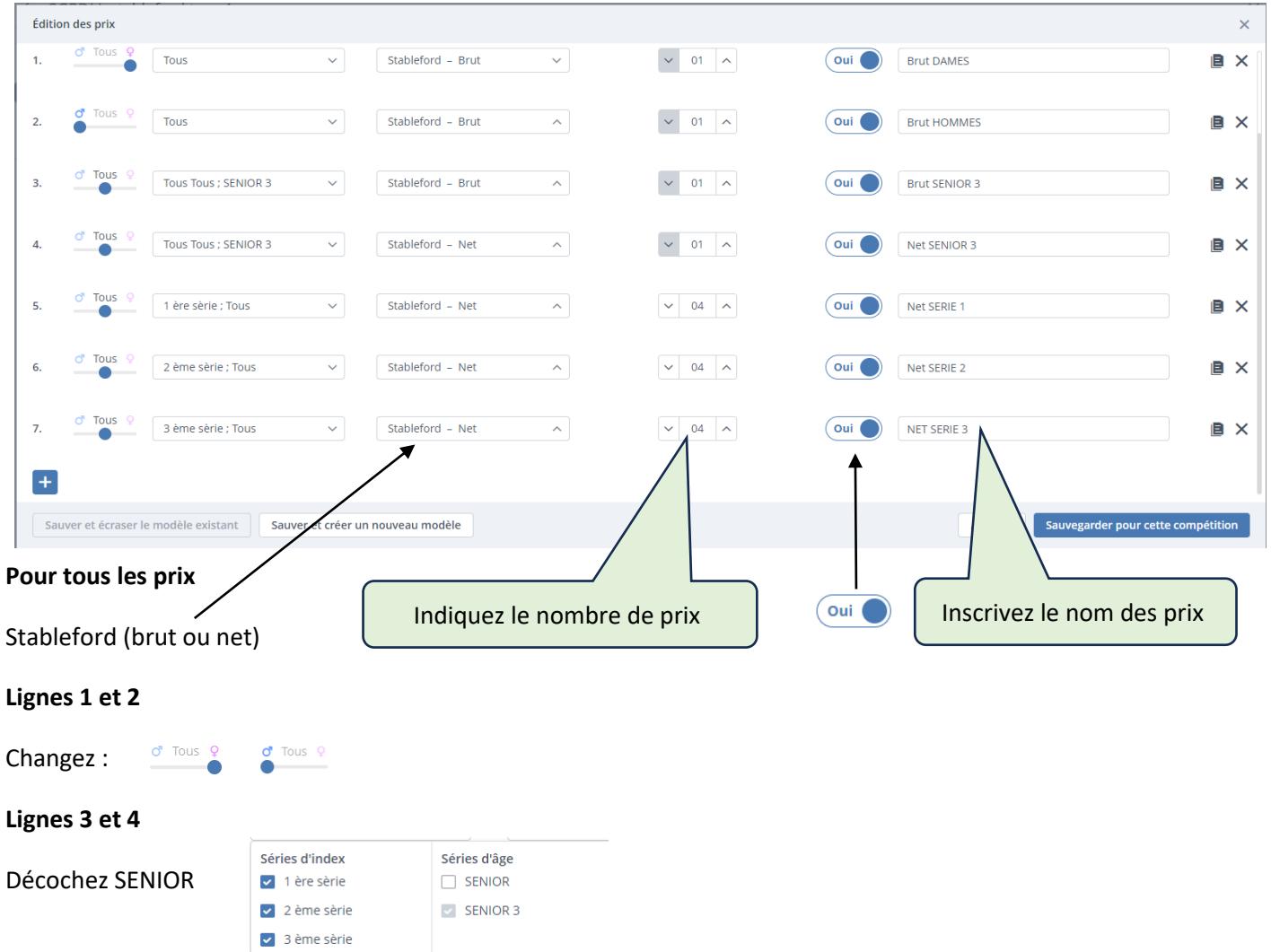

**Lignes 5 à 7**

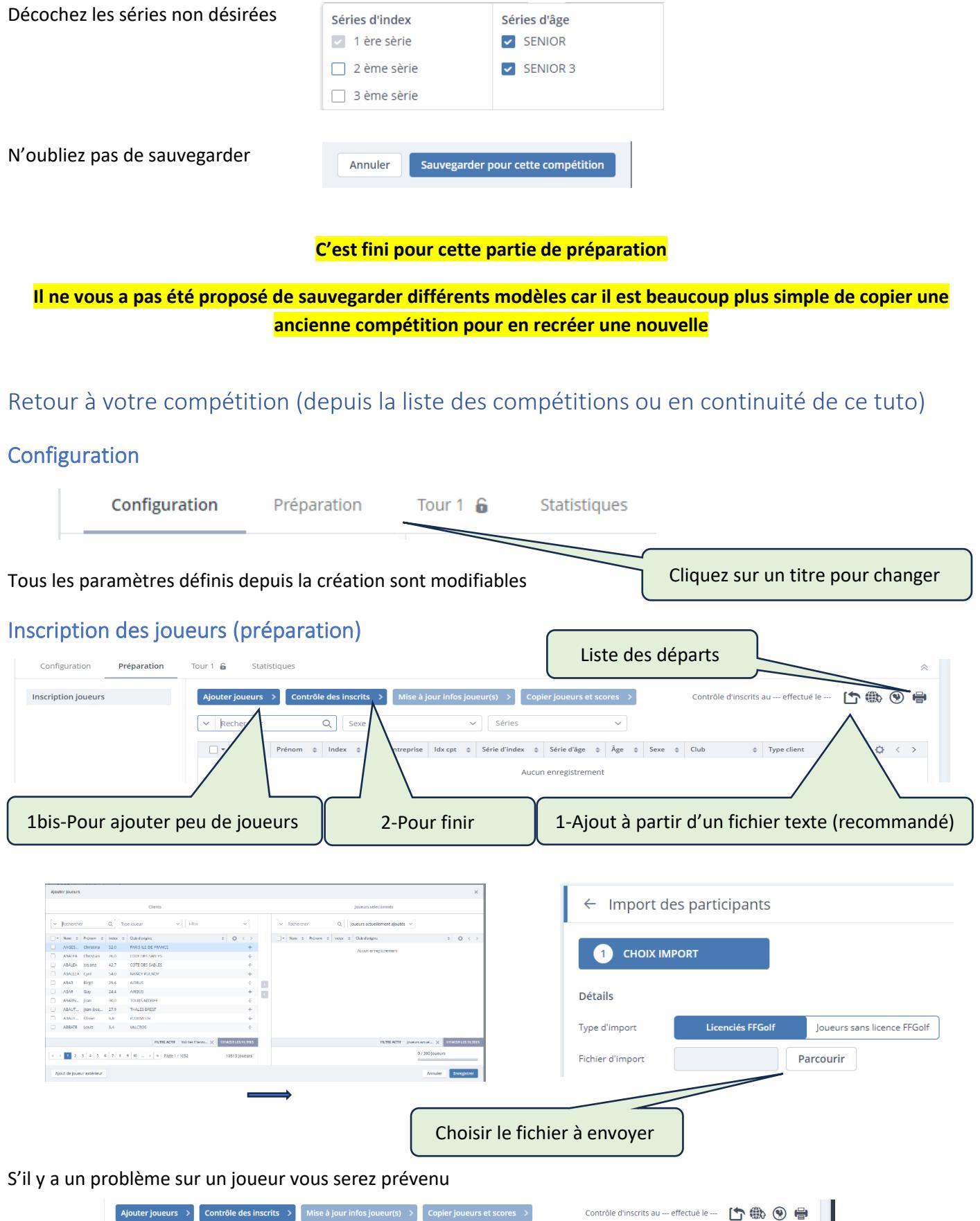

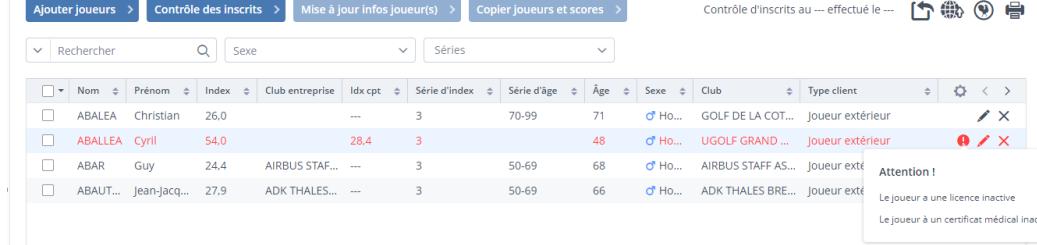

## Menu Tour 1

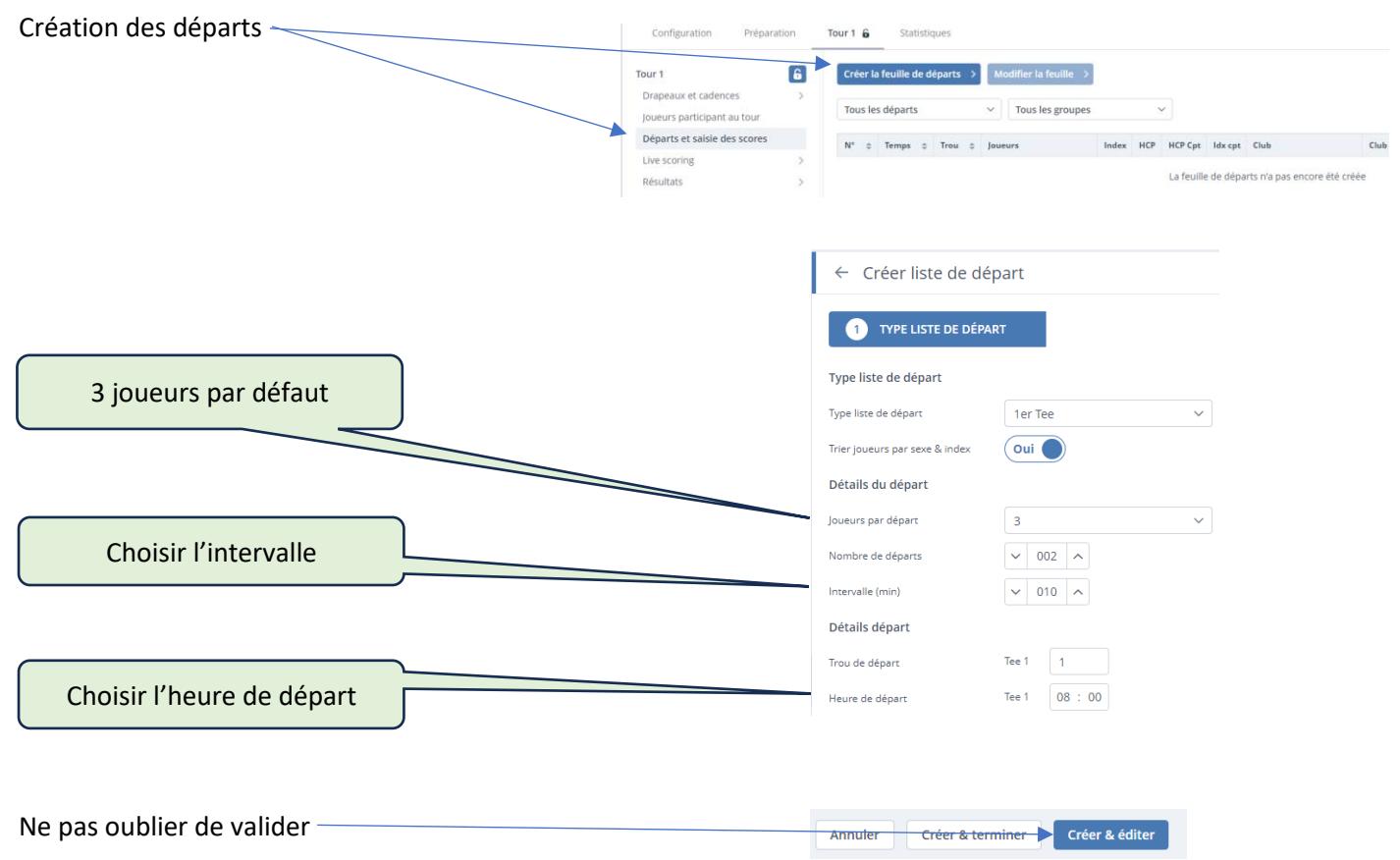

L'écran suivant va vous permettre de créer vos départs

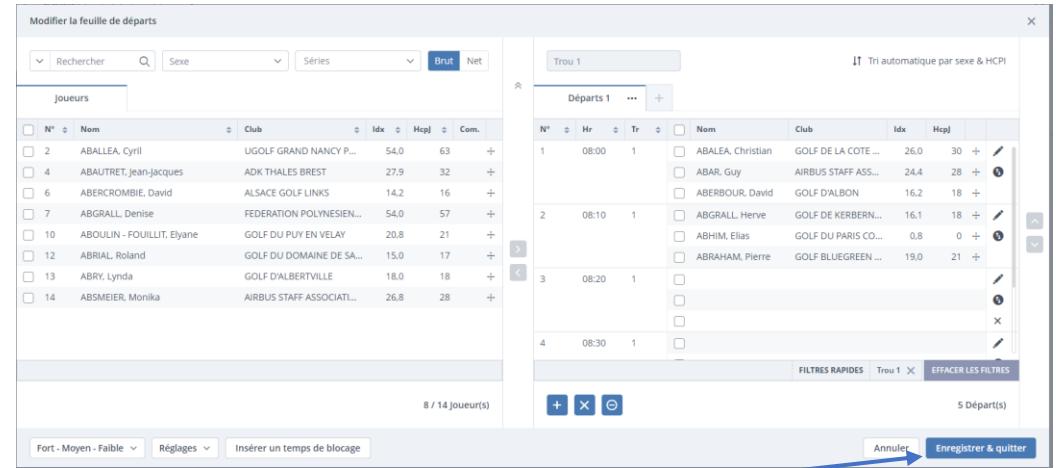

#### Passage d'un écran à l'autre des joueurs - et n'oubliez pas -

#### Retournez à l'écran suivant

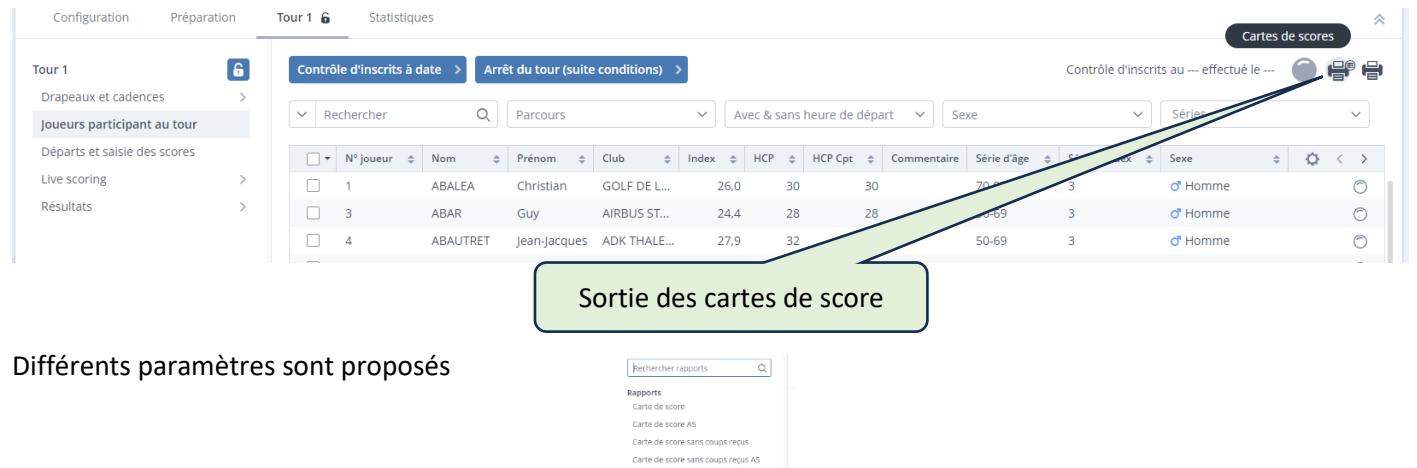

#### Saisie des scores

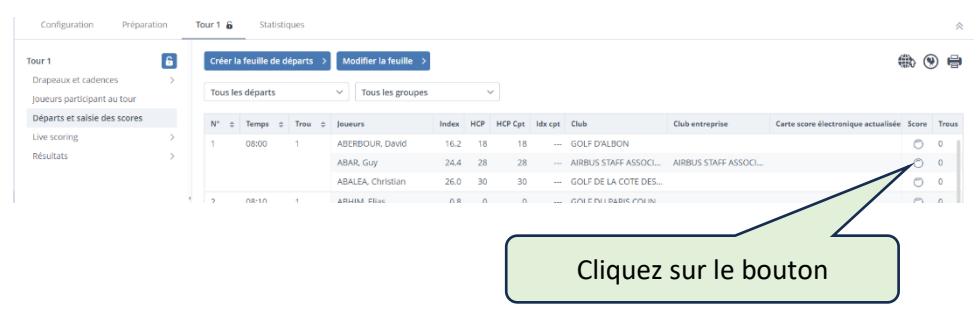

## Note : quand vous sélectionnez un joueur, vous pouvez saisir toute l'équipe

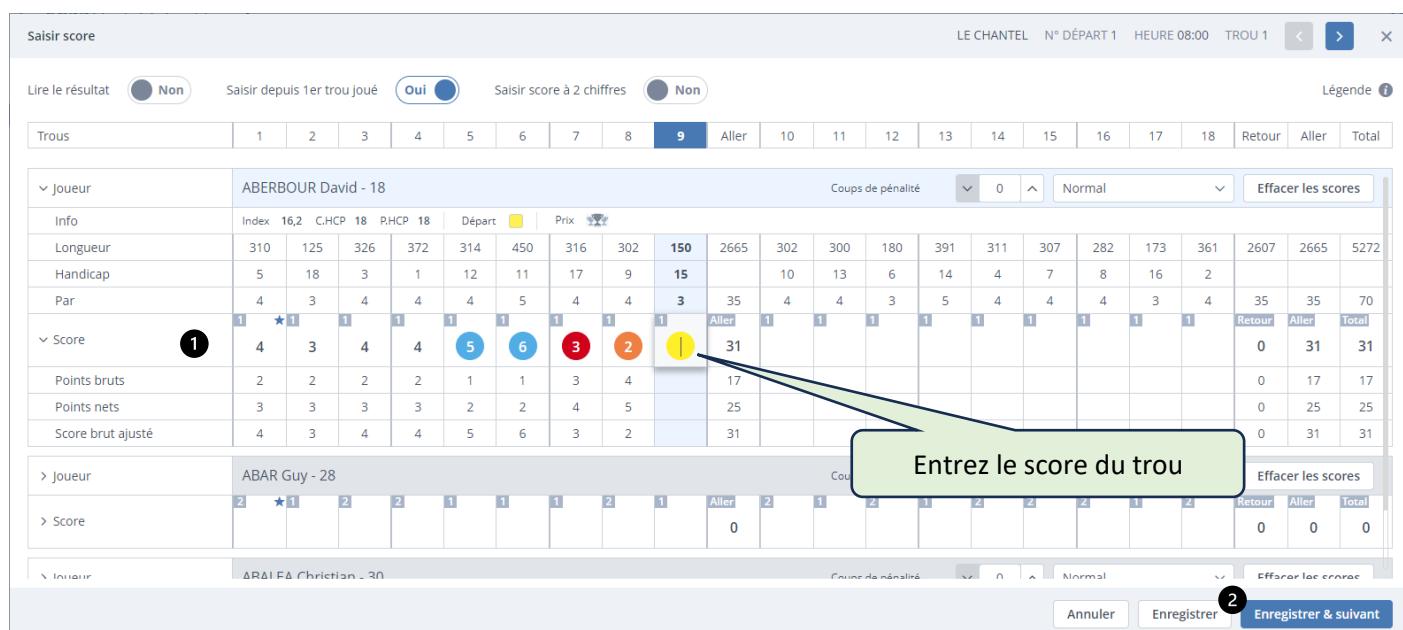

## Résultats

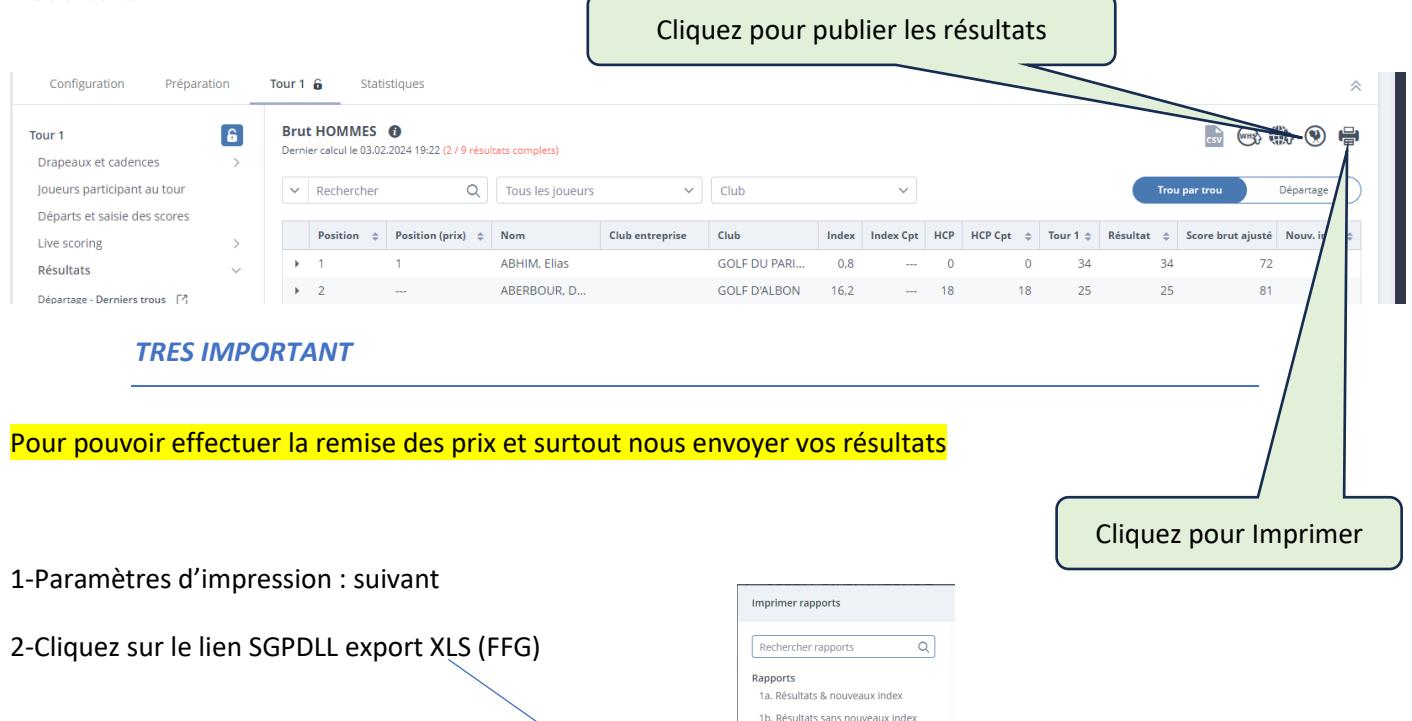

1c. Résultats clubs entreprises & pouve 1d. Résultats clubs entreprises sans no... 1e Résultats Patsome 1f Résultats Shamble 2a. Résultats pour extraction XLS 2b. Résultats clubs entreprises pour ext... SGPDLL export XLS (FFG)

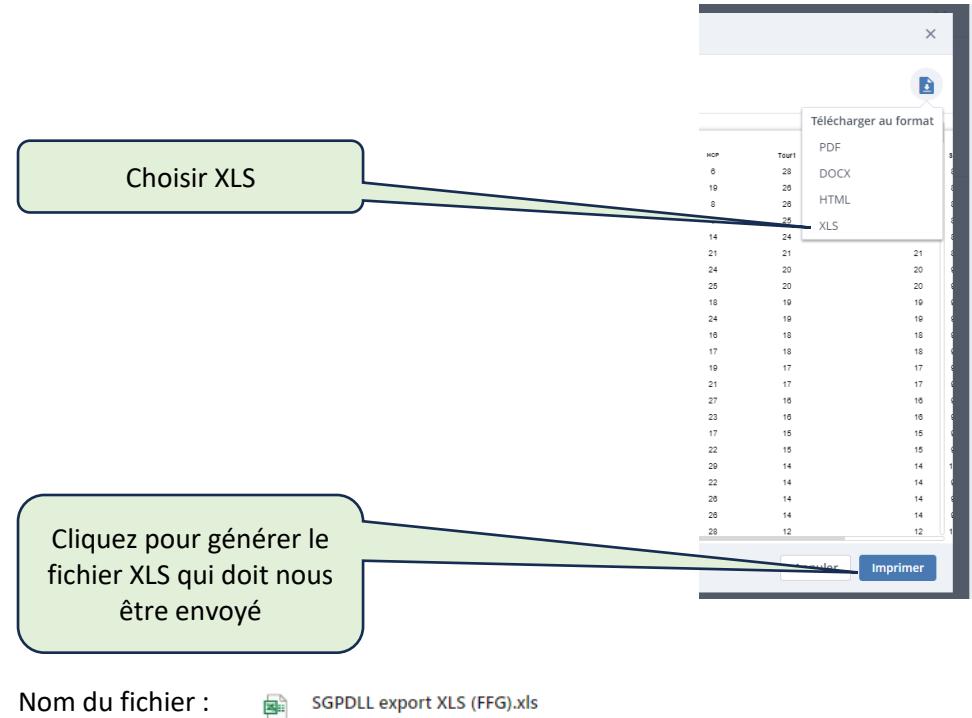

SGPDLL export XLS (FFG).xls  $47.2$  Ko  $\cdot$  OK

## Envoi au SGPDLL

Après vous être logués dans votre interface délégué sur le site SGPDLL

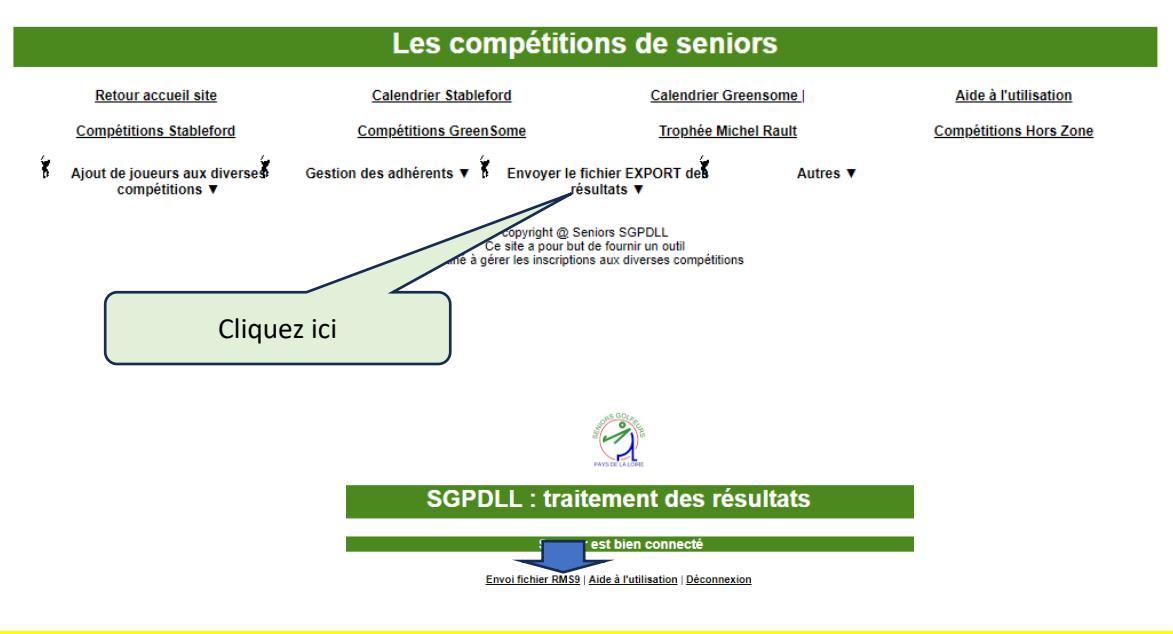

Les résultats seront traités rapidement et vous pourrez obtenir vos résultats individuels et les résultats club

# CAS PARTICULIER : COMPÉTITION SUR 2 JOURS

2

## 1 ère méthode

## *Duplication de la compétition*

Retournez sur le calendrier au tout début

- $\bullet$ Sélectionnez **liste**
- $\bullet$ Puis votre compétition
- $\bullet$ Dupliquez la compétition
- Changez la date  $\bullet$
- ❺ Copiez
- Retournez sur **Calendrier** Liste

Sélectionnez

## Il vous faudra :

- ➢ Importer les joueurs du jour j-1
- ➢ Faire vos départs
- ➢ Publier les départs

## Ensuite :

➢ Changer de jour et importer vos joueurs du jour j

 $\frac{28}{1.0}$  is

- ➢ Faire vos départs
- ➢ Publier les départs

## A partir de cette étape :

- ➢ Importer les joueurs du jour j-1
- ➢ Incorporez les dans les départs en mode automatique

 $\bullet$ 

- ➢ Modifiez la feuille  $\bullet$
- ➢ Sélectionnez tout  $\bullet$
- $\triangleright$  Incorporez tous les joueurs j-1
- ➢ NE REPUBLIEZ PAS LES DÉPARTS

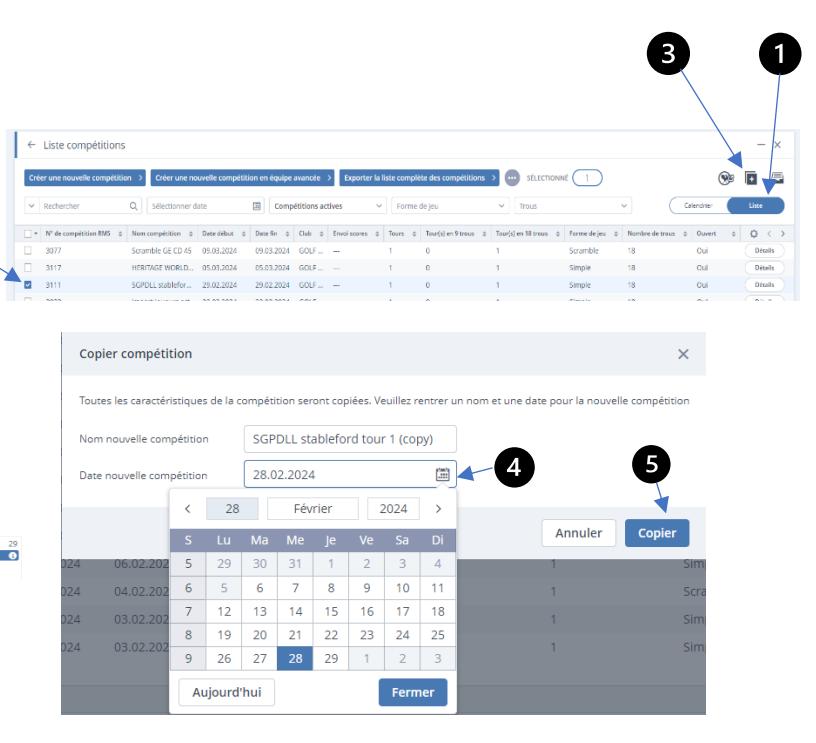

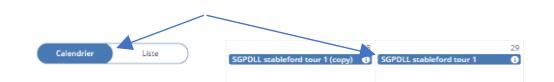

ß

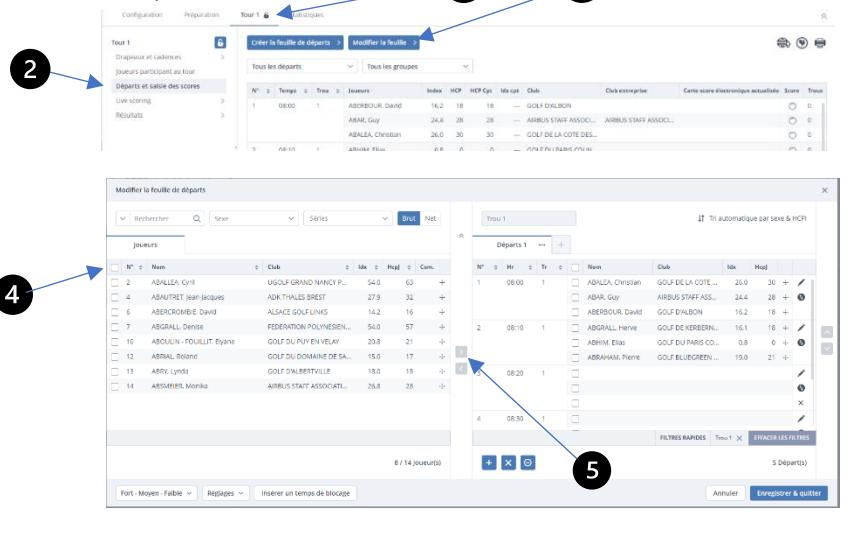

ß

## 2 ème méthode

#### *Utilisation des séries autres et sélection manuelle des joueurs concernés*

**Dans le menu configuration : saisir la date du jour 1** (si la date a déjà été renseigné, la modifier dans « détail du tour » « tour1.

Dans le menu « configuration » il faut créer 2 séries dans séries « autres ».

Dans le menu « préparation »

Sélection de joueurs (un par un), une fois les joueurs sélectionnés les affecter à « jour1 » via l'onglet « assigner série autres », faire la même opération pour les autres joueurs et les affecter à « jour2 ».

Aller dans le menu tour1, créer la feuille départs.

Sélectionner les joueurs du tour1 en choisissant dans l'onglet « séries » le jour1.

Placer les joueurs dans les départs. Une fois que c'est fait *PUBLIER* les départs (important car pour les départs du jour2 nous allons recréer une feuille qui supprimera la première).

Aller dans le menu « configuration », « détail du tour » « tour1 », modifier la date en spécifiant la date du jour 2 puis créer la feuille de départs.

On recommence la même opération que pour le jour1 dans « séries ».